TO:EPSON 愛用者 FROM:EPSON 客服中心 主題敘述:雷射印表機 WORKFORCE AL-M200DW 如何關閉雙面列印功能。 (WINDOWS 10 系統)

步驟 1、請點選左下角「視窗」功能後同時按滑鼠右鍵,再點選「控制台」功能。

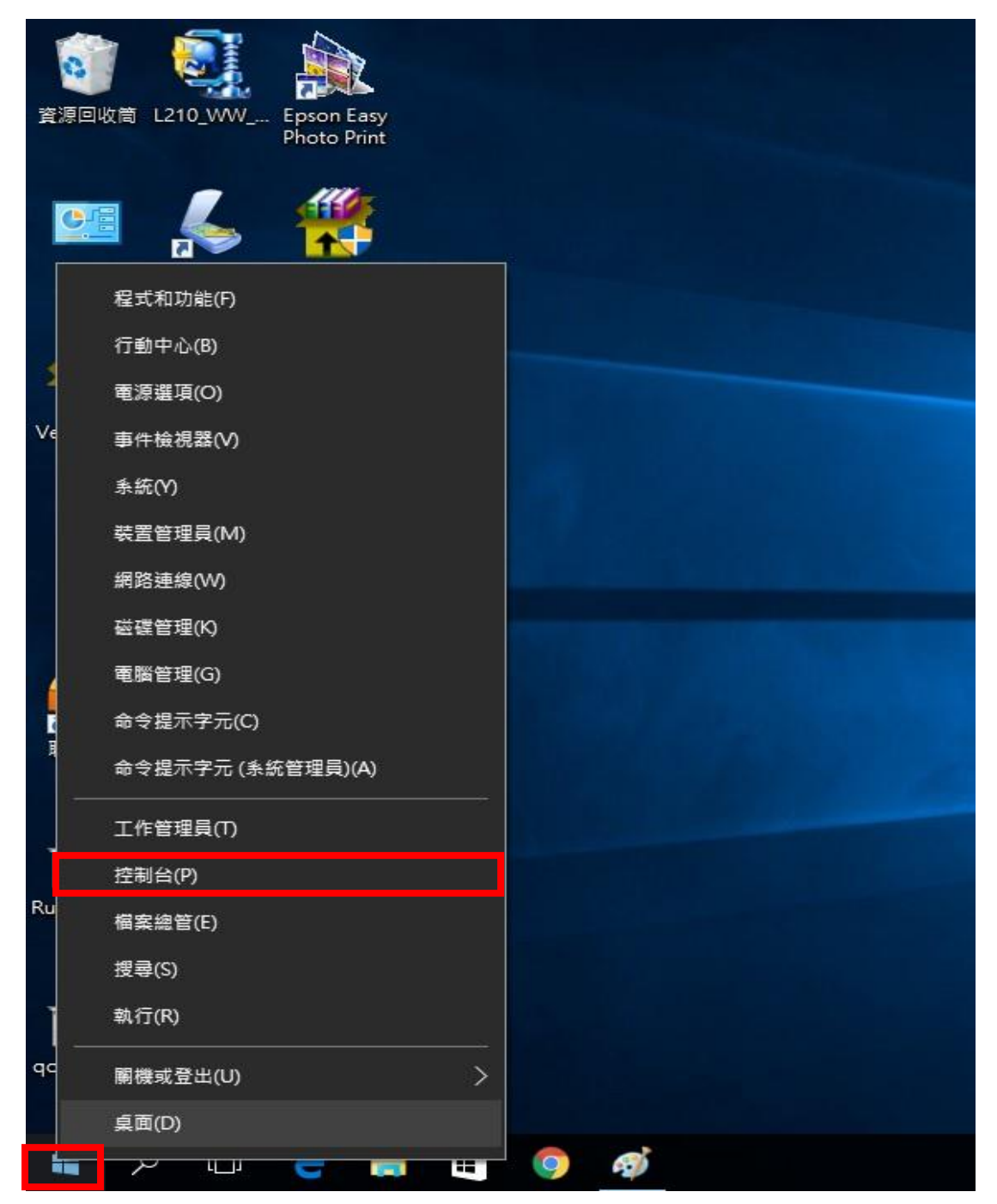

二、進入「裝置和印表機」後,選擇 M200DW 的驅動程式,並按滑鼠右鍵進入 「列印喜好設定」功能,再將「雙面」功能,並改為「單面列印」即可。

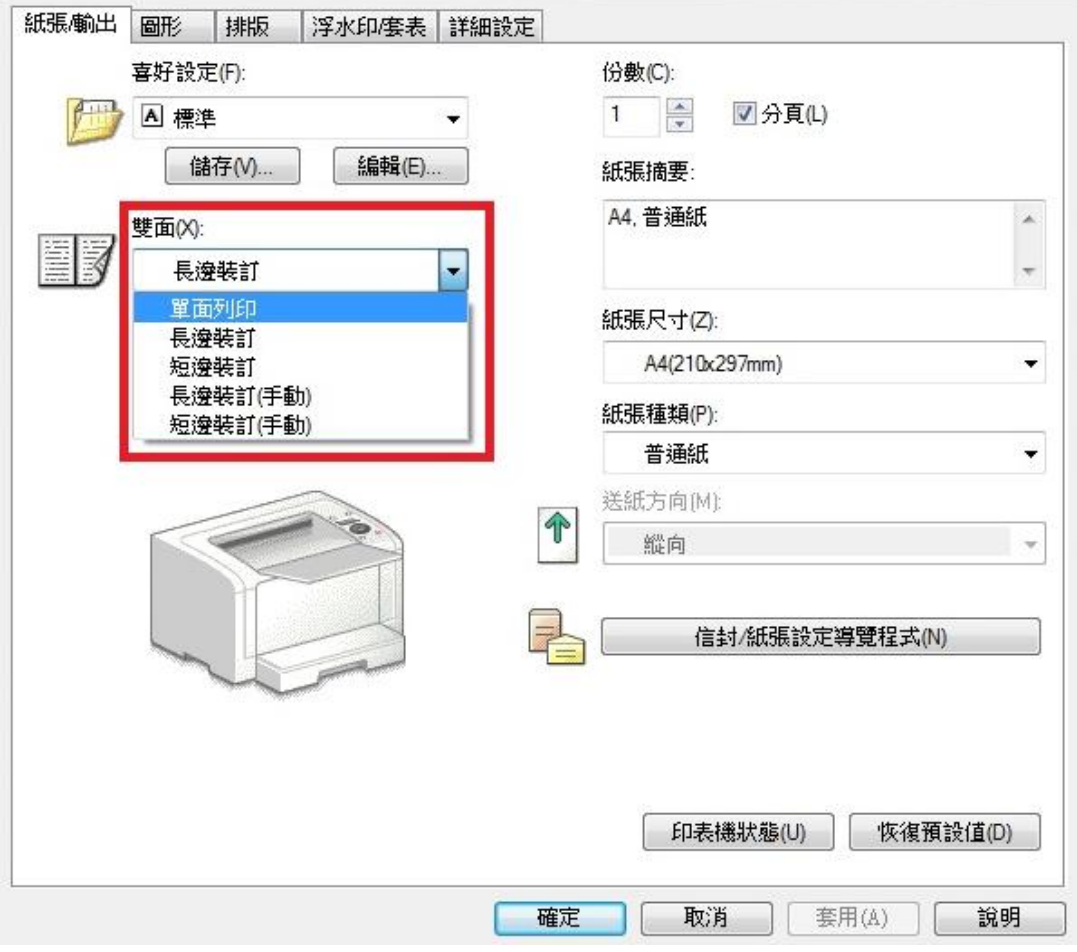